## Brief Visual Guide for Campus Labs – Outcomes Module for GEP Assessment

1) Go to Chrome (preferred browser) or Microsoft Edge and type <a href="https://www.ncampuslabs.com">uwsp.campuslabs.com</a>

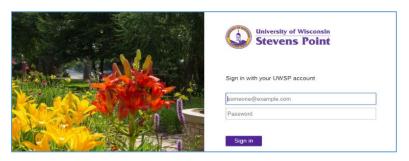

2) Log in with your UWSP username and password

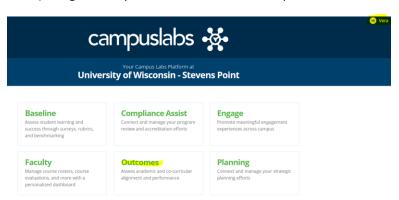

Your first name and initials should appear in the right top corner.

## Click on Outcomes

3) Click on Academic Affairs in the left frame (highlighted area)

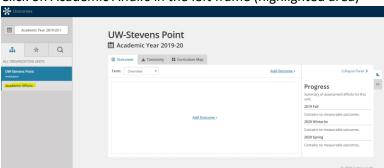

4) Click on General Education in the left frame (highlighted area)

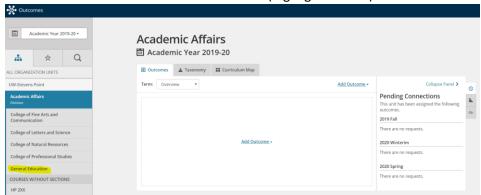

5) Select Academic Year 2019-2020 from the drop-down menu in the left frame, if needed.

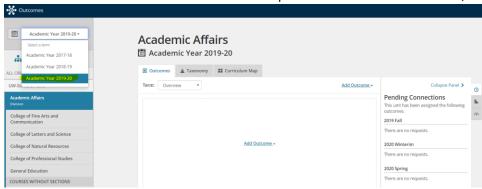

6) Select your Category. For example, Natural Sciences.

Icons on the navigation panel on the right:

- O Pending Connections: It shows which outcomes have been assigned the unit.
- **Progress**: It shows a summary of assessment efforts for this unit.
- Activity: It shows a summary of actions taken on outcomes by this unit.
- Courses: It shows which courses belong to this unit.

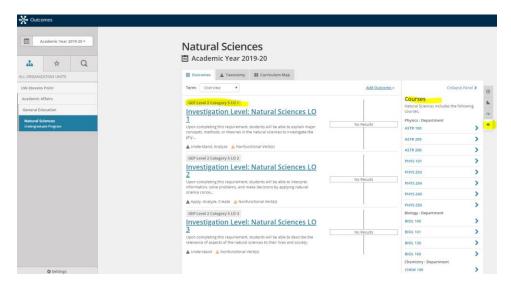

The courses and sections have been already assigned to collect data for all the learning outcomes (LOs) in the Investigation Level Part I Categories – Natural Sciences and Social Sciences.

**For instance**, BIOL 100 has been scheduled to assess the LOs for NS. Each section of BIOL 100 in Campus Labs has been assigned to assess the LOs. BIOL 101 01L1 [Section 01] will have a red number by the clock icon. This means that this section has 3 pending connections, i.e. requests to measure each LO:

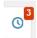

If your category only has 2 LOs, the red number will be 2. Click on the number and the list of the connected LOs appears.

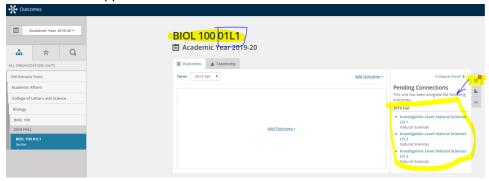

By clicking on each connection in the right side of the panel, you will be taken to the screen that allows you to enter the specifics for your learning activity that will be used for assessment of this particular LO.

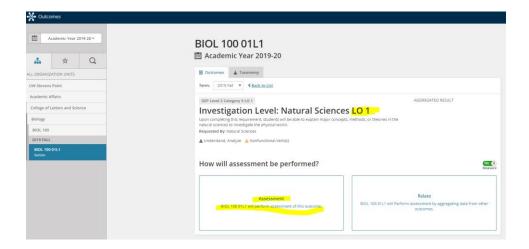

Note: In the left frame, the path has changed. When you go to your specific course, you will be taken out of the General Education Program because the courses belong to different departments and their corresponding colleges. If you want to go back to GEP, click on Academic Affairs  $\rightarrow$  General Education  $\rightarrow$  GEP Category.

The platform prompts the following questions that describe your learning activity which will become the basis of your assessment. It is important to include the date but not how accurate it is. You can give yourself a week or a month to complete the assessment.

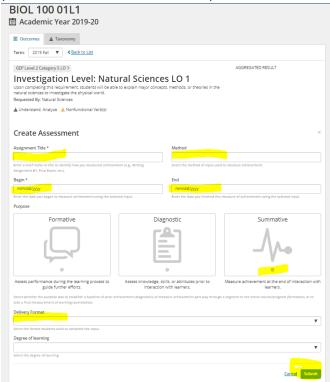

Another example. For the sake of this demonstration, I have assigned myself the first LO of Interdisciplinary Studies for FLNG 381 which I taught in Fall 2017. For this LO, I chose Mini-Research Paper to serve as the learning activity. It was an essay due on November 8<sup>th</sup>, 2017.

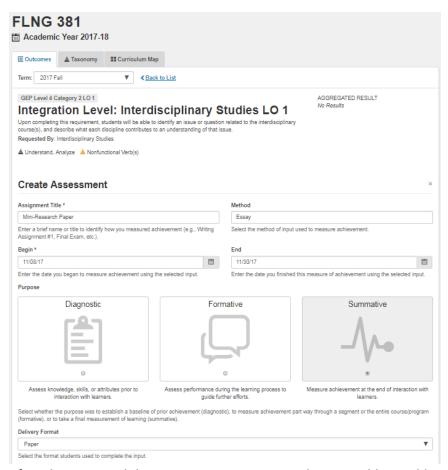

After I have created this assessment in Campus Labs, I was able to add attachments, such as my course syllabus and schedule of learning activities, mini-research paper assignment handout, evaluating rubric and assessment results from this rubric.

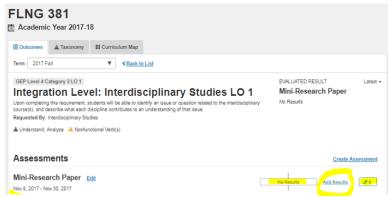

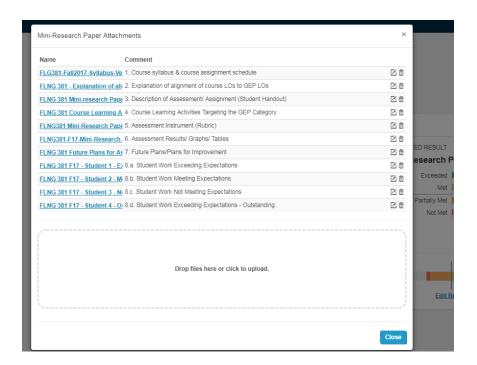

## Adding results:

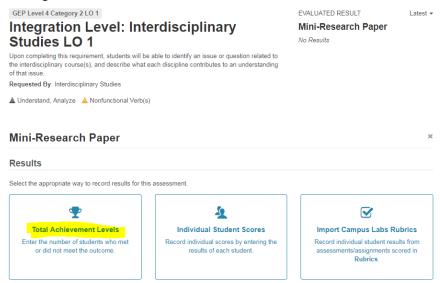

I decided to enter total achievement levels because I used only one criterion from the evaluating rubric of eight criteria because it was the most aligned criterion to the IS LO 1.

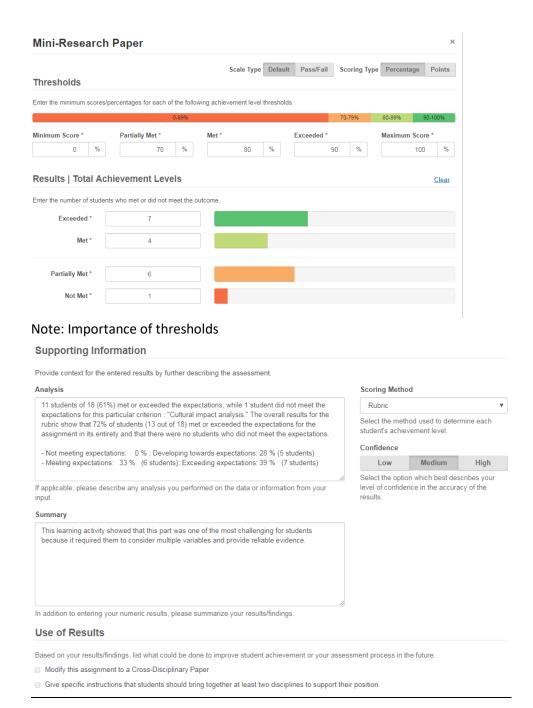

Final dashboard for the assessment results for the first IS LO in FLNG 381, Fall 2017:

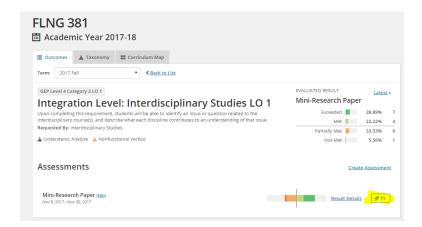

Immediate aggregation of these results with the GEP IS Category for Academic Year 2017-2018.

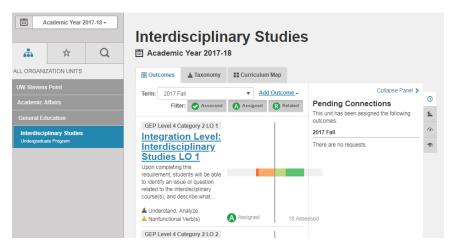

## Useful Campus Lab's Tutorials:

- Adding Results to an Assessment. At the bottom of the page, you can download a video file for this tutorial that last 4:50 minutes. Here is the link for the video: <u>Download this file</u> (10 MB) - Outcomes Entering Assessment Results.mp4
- 2) Creating and Using Thresholds
- 3) Writing Learning Outcomes Worksheet

Additional Information – General Overview of Campus Labs Outcomes Module

Assessing Learning Outcomes (video, 52 minutes)